**MINISTÉRIO DA EDUCAÇÃO SECRETARIA DE EDUCAÇÃO SUPERIOR (SESU) DIRETORIA DE DESENVOLVIMENTO DA EDUCAÇÃO EM SAÚDE (DDES) COORDENAÇÃO GERAL DE RESIDÊNCIAS EM SAÚDE (CGRS)**

> MANUAL DO USUÁRIO CADASTRO COREMU

# SISTEMA NACIONAL DE RESIDÊNCIAS EM SAÚDE **SINAR**

RESIDÊNCIA EM ÁREA PROFISSIONAL DA SAÚDE UNI E MULTIPROFISSIONAL

O manual do usuário do Sistema Nacional de Residências em Saúde pode ser acessado, na íntegra, através do portal: [http://sinar.mec.gov.br/](http://sinar.mec.gov.br/primeiro-acesso)

1ª Edição - Dezembro de 2021

#### **Elaboração, organização:**

Bianca Michelon Cristiane Cavalcante Souto Teixeira Diva Amaro da Silveira Humberto Batista Borges Da Silveira Tricia Anita Arruda Da Mota

#### **Diagramação:**

Cristiane Cavalcante Souto Teixeira

## **Colaboração:**

Sergio Henrique Da Silva Santos Maria Cristina Manno Roselle Bugarin Steenhouwer Anna Maria Lima Sales Deise Elen Alves De Paula Leonardo Sousa Araujo

Brasil. Ministério da Educação. Secretaria de Educação Superior (SESU). Diretoria de Desenvolvimento da Educação em Saúde (DDES). Coordenação Geral de Residências em Saúde (CGRS).

MANUAL DO USUÁRIO - CADASTRO COREMU

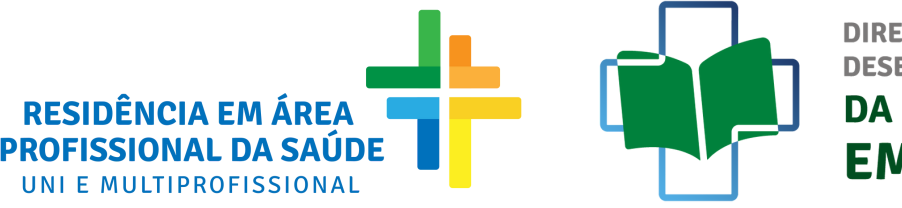

**DIRETORIA DE DESENVOLVIMENTO DA EDUCAÇÃO** EM SAÚDE

# **FLUXO DE CADASTRO DE COREMU**

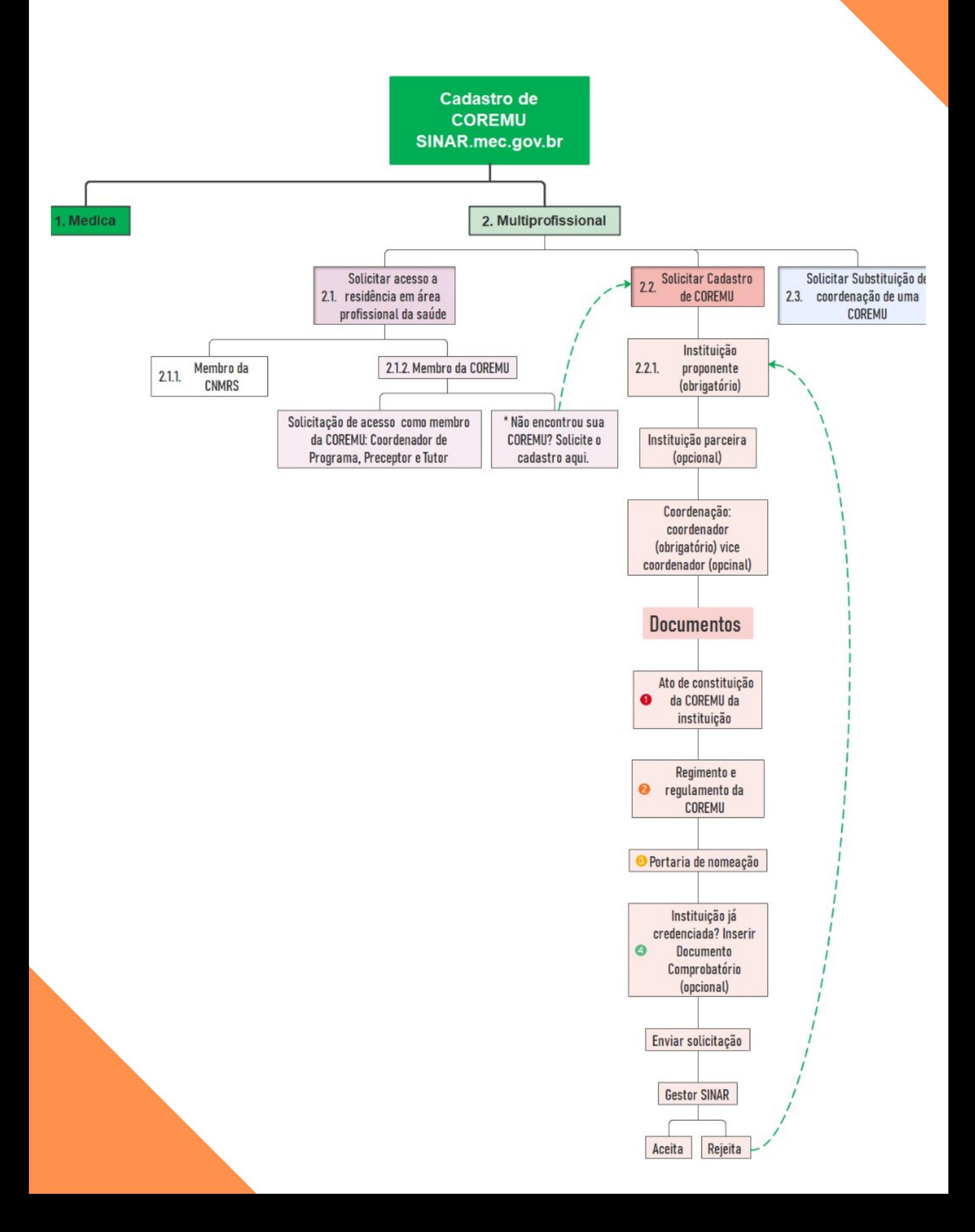

# **MANUAL DE CADASTRO DE COREMU**

#### **1º PASSO**

**ACESSE O SINAR ATRAVÉS DO ENDEREÇO [SINAR.MEC.GOV.BR](http://sinar.mec.gov.br/) CLIQUE EM "ENTRAR GOV.BR"**

**ATENÇÃO: O ACESSO AO SINAR SERÁ PELA CONTA GOV.BR, MEIO DE ACESSO DIGITAL DO USUÁRIO AOS SERVIÇOS PÚBLICOS DIGITAIS. DÚVIDAS RELATIVAS AO ACESSO GOV.BR, ACESSAR: [HTTPS://WWW.GOV.BR/GOVERNODIGITAL/PT-BR/CONTA-GOV-BR/CONTA-](https://www.gov.br/governodigital/pt-br/conta-gov-br/conta-gov-br/)GOV-BR/**

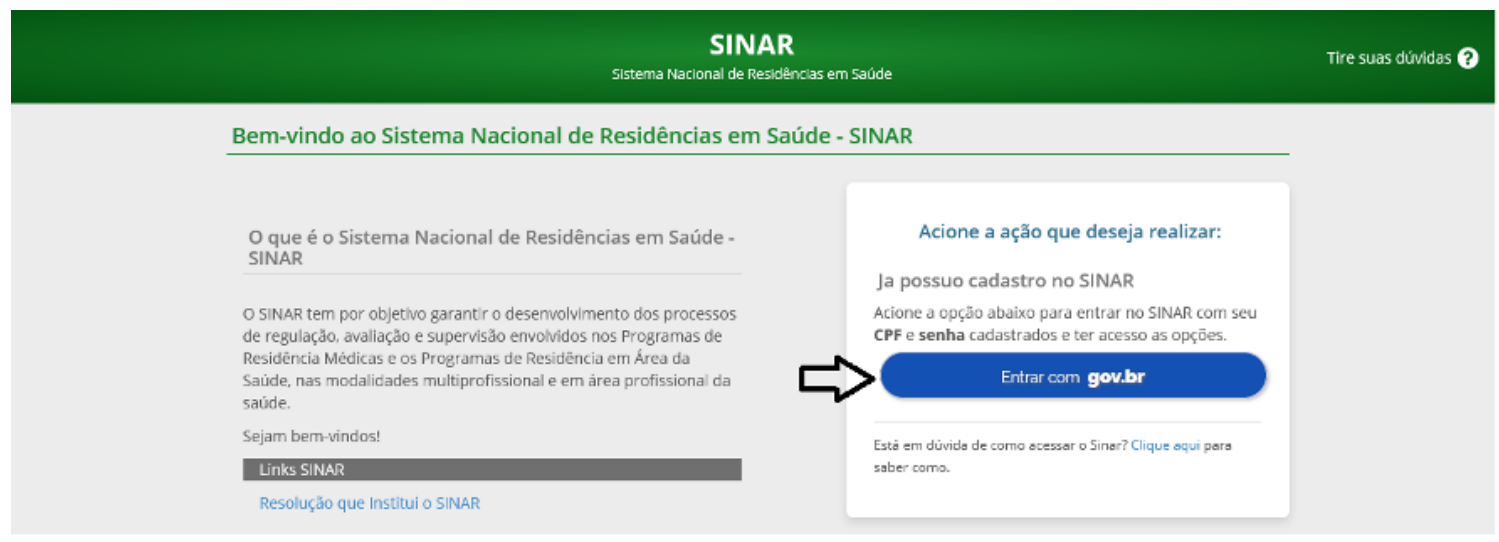

## **ATENÇÃO: CASO NÃO POSSUA CADASTRO NO GOV.BR, ACESSE O MANUAL DO CADASTRO GOV.BR**

#### **INSIRA SEU CPF E CLIQUE EM "AVANÇAR";**

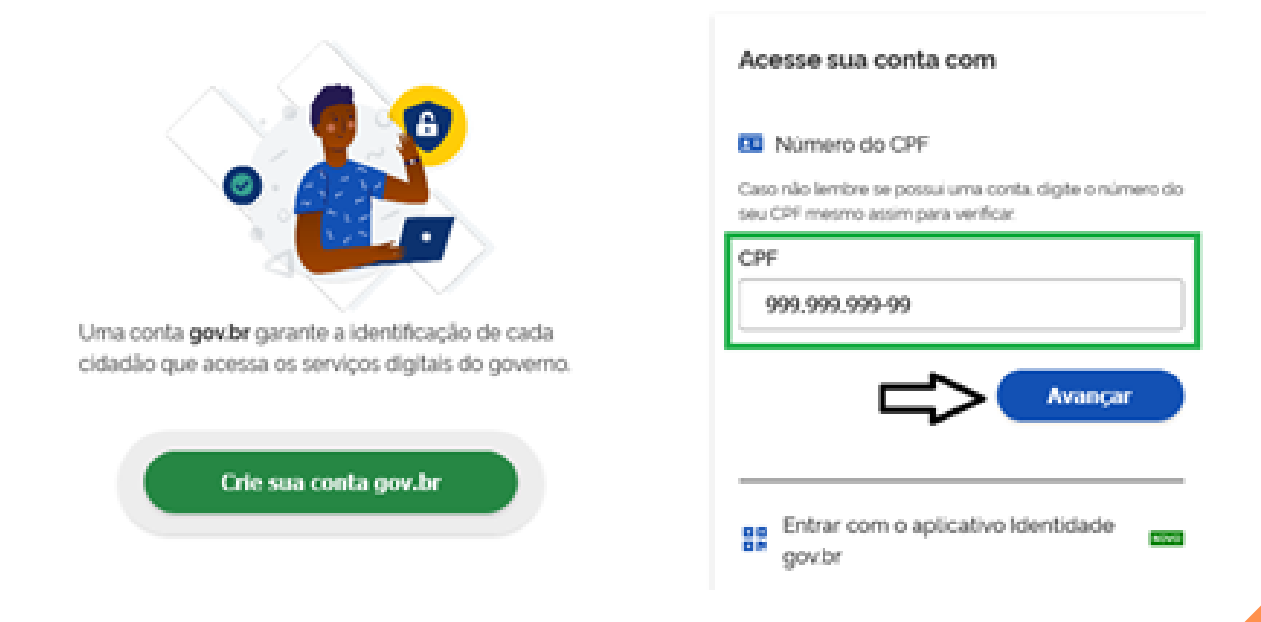

# 2º PASSO **INSIRA SUA SENHA E CLIQUE EM "ENTRAR"**

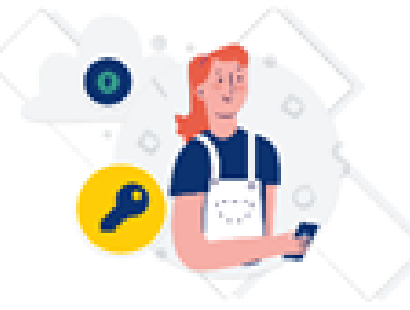

Digite sua senha para acessar o login único do governo federal.

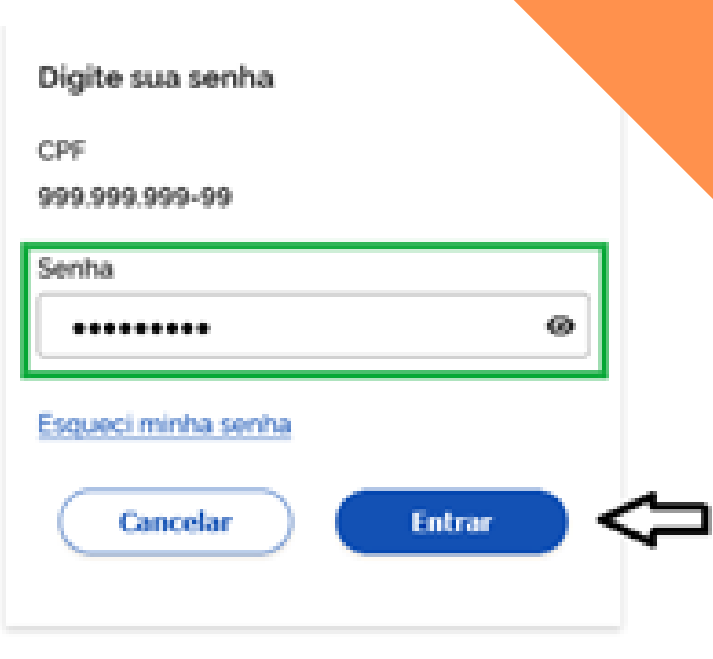

Ficou com dúvidas?

# OBS.: NO PRIMEIRO ACESSO AO SISTEMA, O MENU "SEUS ACESSOS NO SINAR" INDICARÁ QUE O USUÁRIO NÃO POSSUI PERFIL CADASTRADO

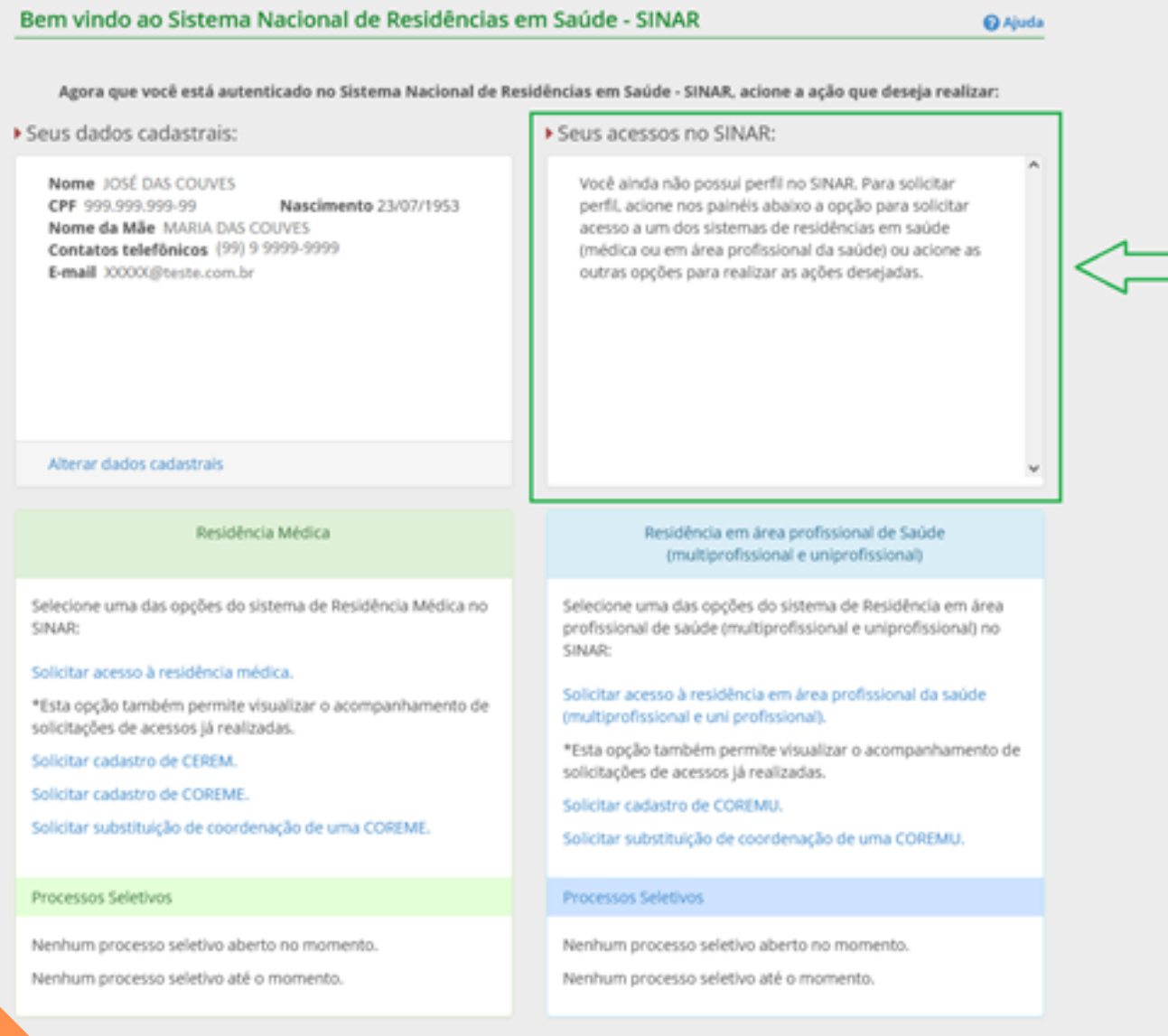

## 3º PASSO - APÓS ACESSAR AO SISTEMA, CLICAR EM "SOLICITAR CADASTRO DE COREMU"

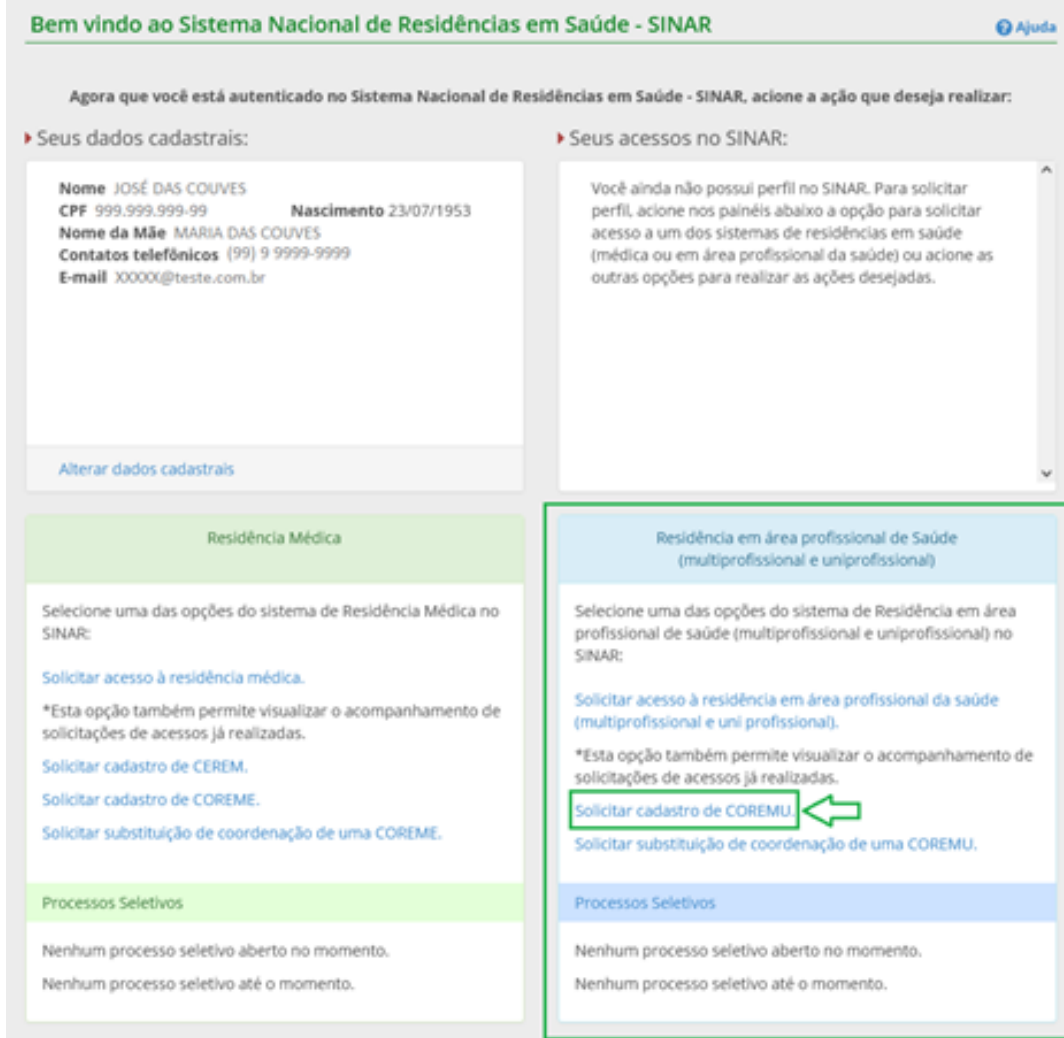

#### 4º PASSO - INSIRA O CNPJ OU CNES DA INSTITUIÇÃO PROPONENTE (DADO OBRIGATÓRIO) E DEPOIS CLIQUE EM "PESQUISAR"

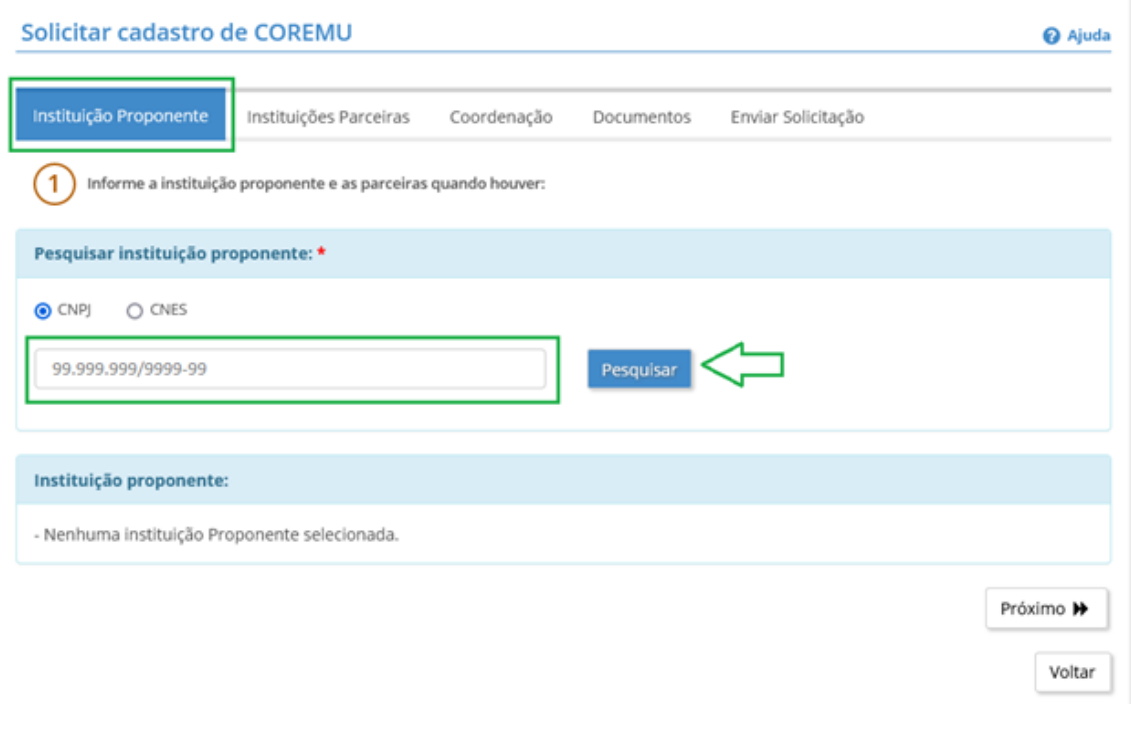

# SELECIONE A INSTITUIÇÃO PROPONENTE **CLIQUE NA OPÇÃO "ADICIONAR" E NA OPÇÃO "PRÓXIMO" QUANDO FINALIZAR** O CADASTRO

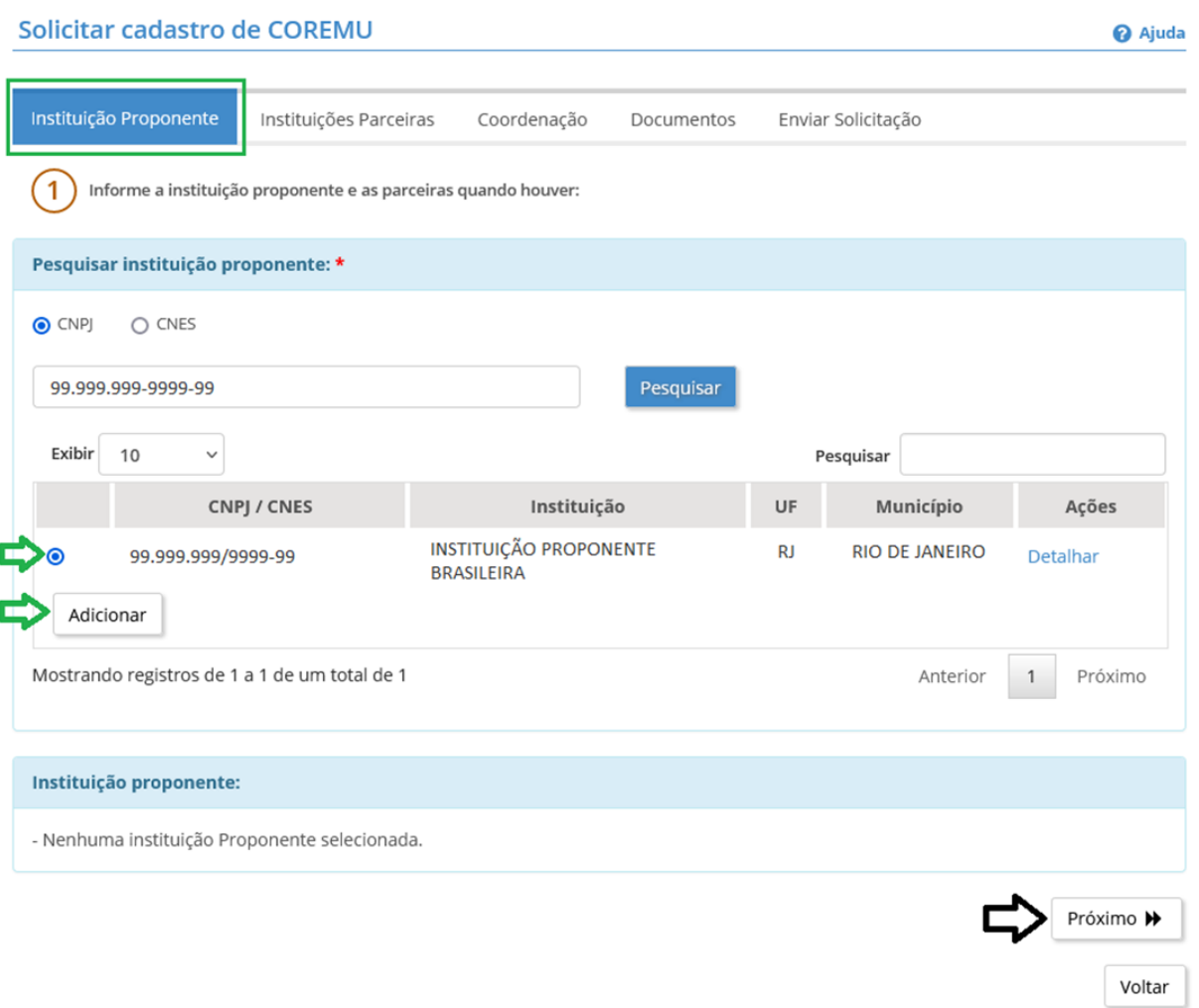

# 5º PASSO - INSIRA O CNPJ OU CNES DA INSTITUIÇÃO PARCEIRA (DADO OPCIONAL) E **DEPOIS CLIQUE EM "PESQUISAR"**

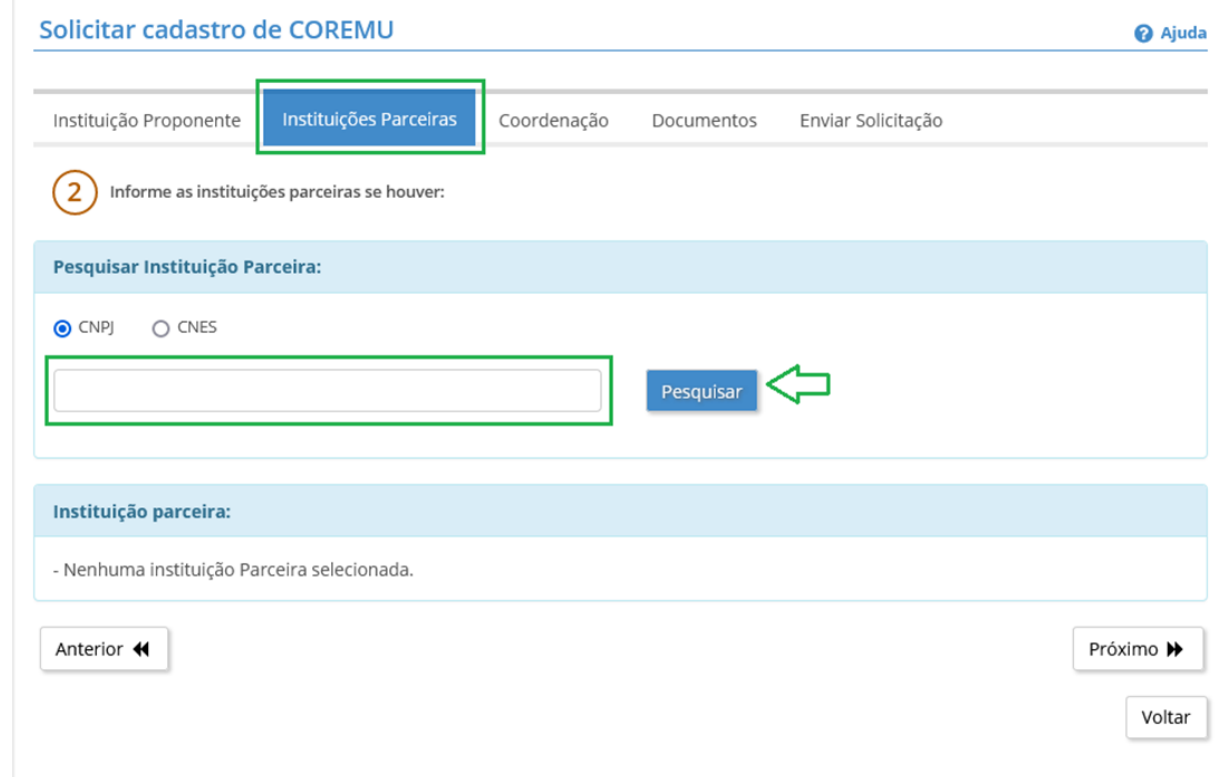

Voltar

# **SELECIONE A INSTITUIÇÃO PROPONENTE CLIQUE NA OPÇÃO "ADICIONAR" E NA OPÇÃO "PRÓXIMO" QUANDO FINALIZAR O CADASTRO**

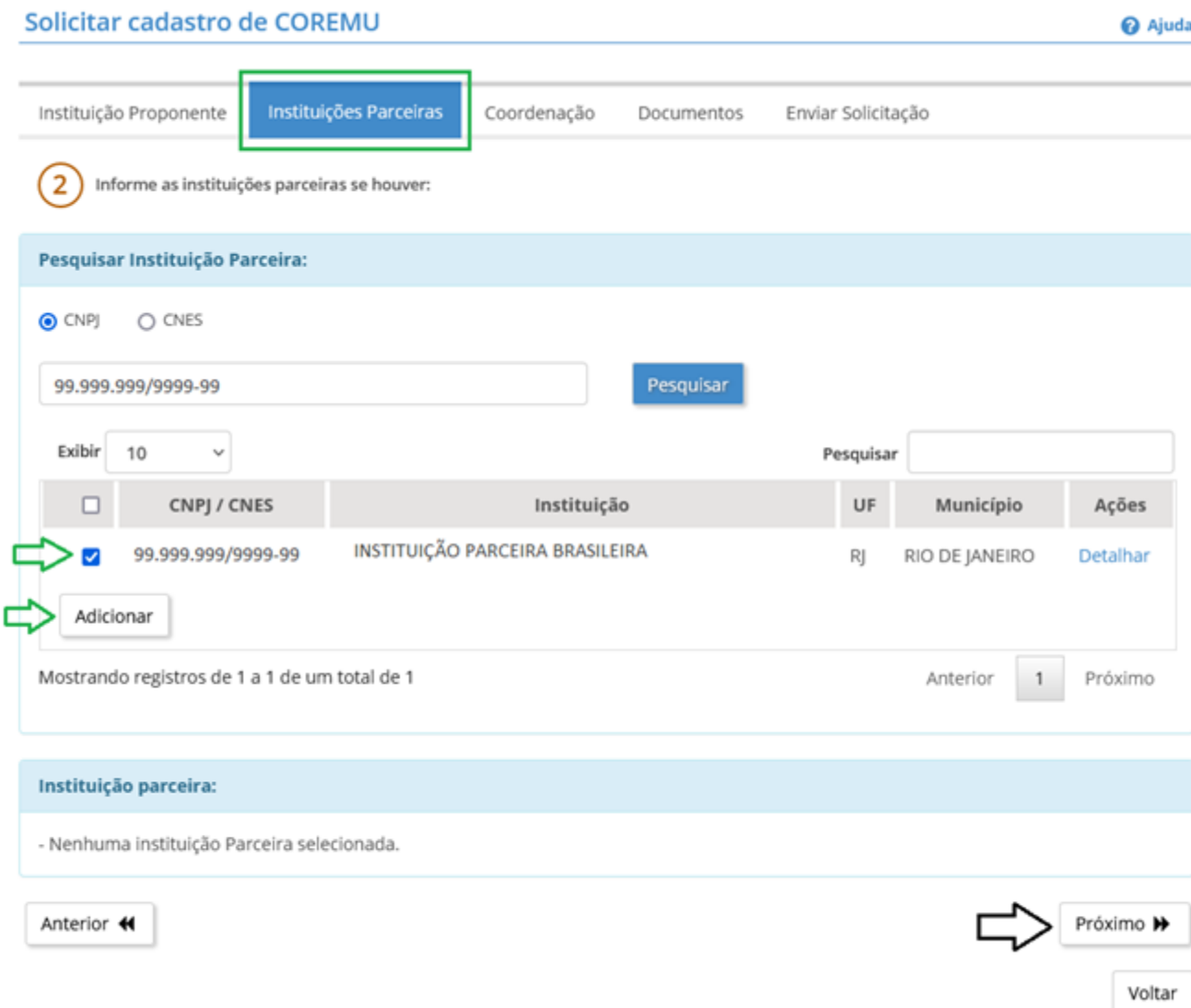

#### **6º PASSO - INDICAR A COORDENAÇÃO:**

- **CLIQUE EM "NÃO SOU UM ROBÔ" (SELEÇÃO OBRIGATÓRIA) E INSIRA O CPF DO COORDENADOR (DADO OBRIGATÓRIO) CLIQUE EM "PESQUISAR"**
- **INSIRA O ENDEREÇO DE E-MAIL E DOIS NÚMEROS DE TELEFONE (DADOS OBRIGATÓRIOS);**
- **INCLUA SEU CURRÍCULO (OPCIONAL NESTE PASSO);**

**ATENÇÃO: O CADASTRO DO CURRÍCULO NESTE PASSO É OPCIONAL, DEVENDO SER PREENCHIDO POSTERIORMENTE PELO USUÁRIO CADASTRADO NO PRIMEIRO ACESSO**

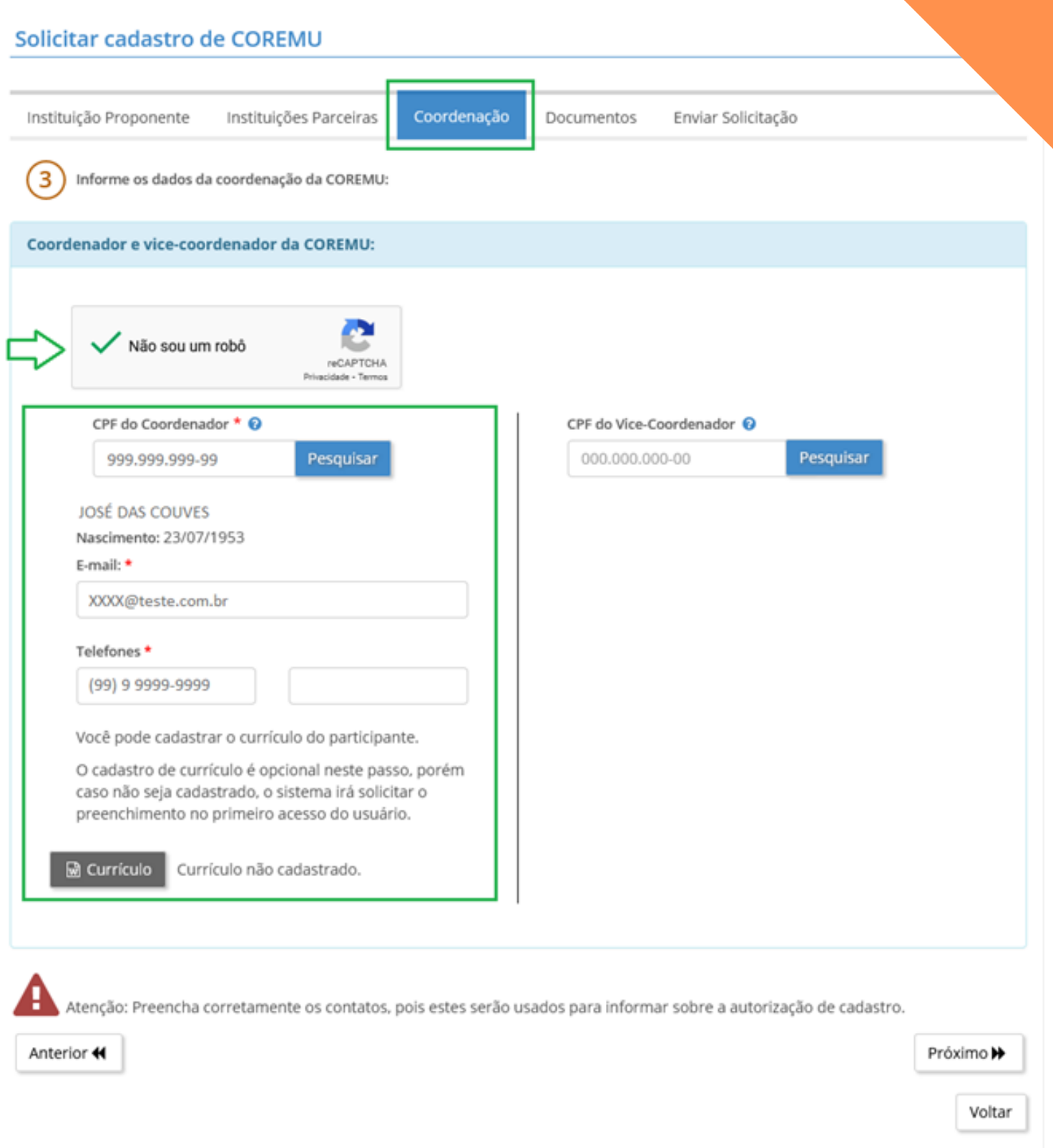

# **CLIQUE EM "NÃO SOU UM ROBÔ" E INSIRA O CPF DO VICE-COORDENADOR** (DADO OPCIONAL) CLIQUE NA OPÇÃO "PESQUISAR" E NA OPÇÃO "PRÓXIMO" QUANDO FINALIZAR O CADASTRO

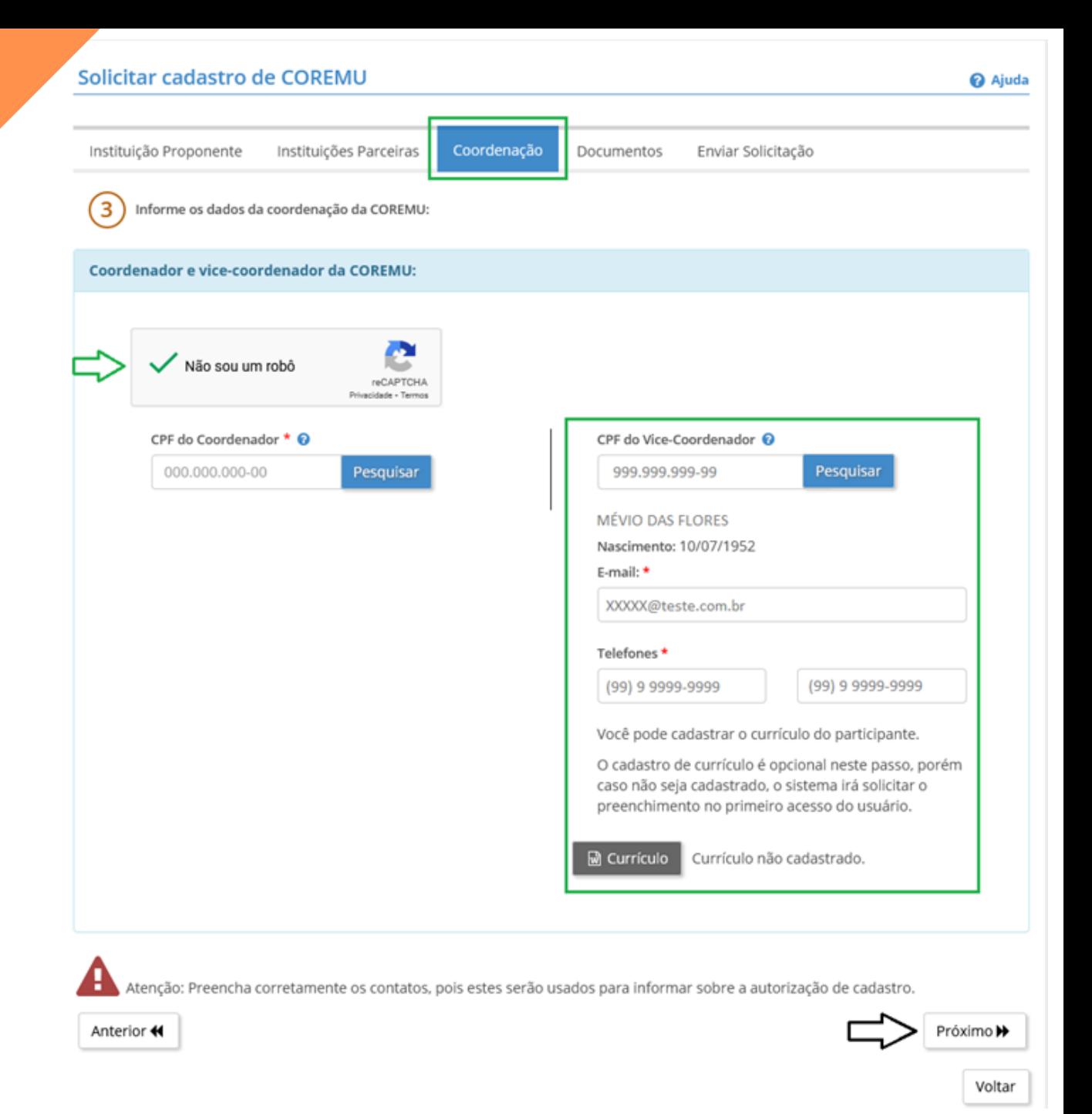

#### **7º PASSO - ANEXAR DOCUMENTOS DA COREMU**

#### **INSIRA:**

- **"ATO DE CONSTITUIÇÃO DA COREMU DA INSTITUIÇÃO" = ATA DA REUNIÃO QUE ELEGEU A COREMU VIGENTE, ASSINADA PELOS PARTICIPANTES;**
- **"REGIMENTO E REGULAMENTO DA COREMU";**
- **"PORTARIA DE NOMEAÇÃO" (DOCUMENTOS OBRIGATÓRIOS)**
- **"INSTITUIÇÃO JÁ CREDENCIADA? INSERIR DOCUMENTO COMPROBATÓRIO" (DOCUMENTO OBRIGATÓRIO PARA O RECADASTRAMENTO)**

**EX.: PARECER DE RECONHECIMENTO DE PROGRAMA, PARECER DE AUTORIZAÇÃO DE PROGRAMA, PUBLICAÇÃO DE AUTORIZAÇÃO NO DIÁRIO OFICIAL OU PORTAL OFICIAL DO MEC.**

**DEPOIS CLIQUE EM "PRÓXIMO"**

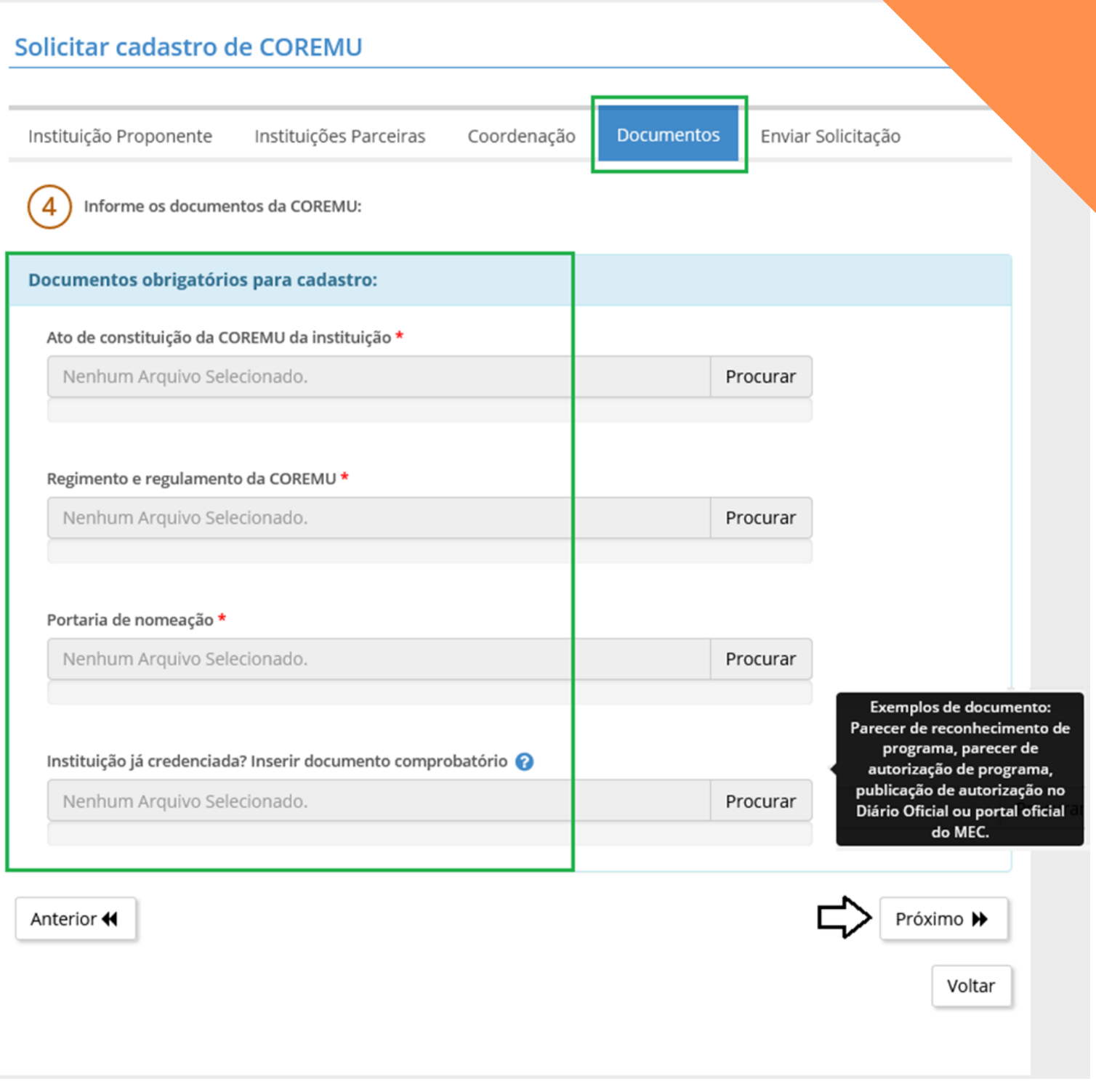

**8º PASSO CONFIRA OS DADOS CADASTRADOS E OS DOCUMENTOS INSERIDOS E DEPOIS CLIQUE EM "ENVIAR SOLICITAÇÃO DE CADASTRO"**

## $\blacktriangle$  Atenção

 $\sim$ 

- Confira os dados informados para a solicitacao de cadastro da COREMU.
- Caso deseje alterar alguma informação, volte a aba referente a informação que deseja alterar.
- Se todas as informações estiverem corretas, acione a opção Enviar Solicitação

- A opção para enviar solicitação de cadastro de COREMU só estará habilitada quando todos os campos obrigatórios estiverem preenchidos.

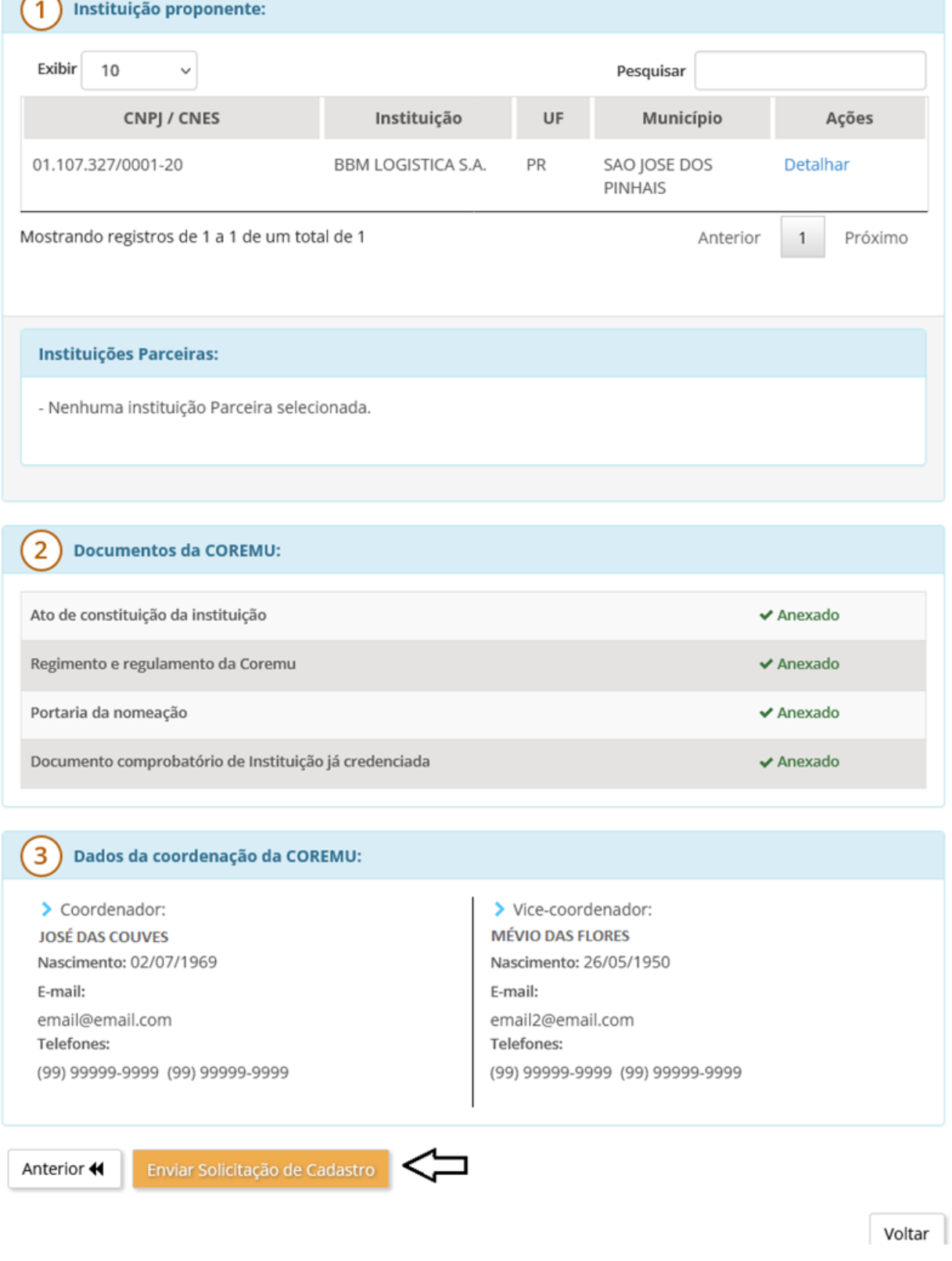

#### **CADASTRO CONCLUÍDO**

# **ENVIADA A SOLICITAÇÃO DE CADASTRO, O SISTEMA RETORNARÁ MENSAGEM "CADASTRO REALIZADO COM SUCESSO" E O USUÁRIO DEVERÁ AGUARDAR A CONFIRMAÇÃO DE ACESSO QUE SERÁ ENVIADA PARA O E-MAIL CADASTRADO.**

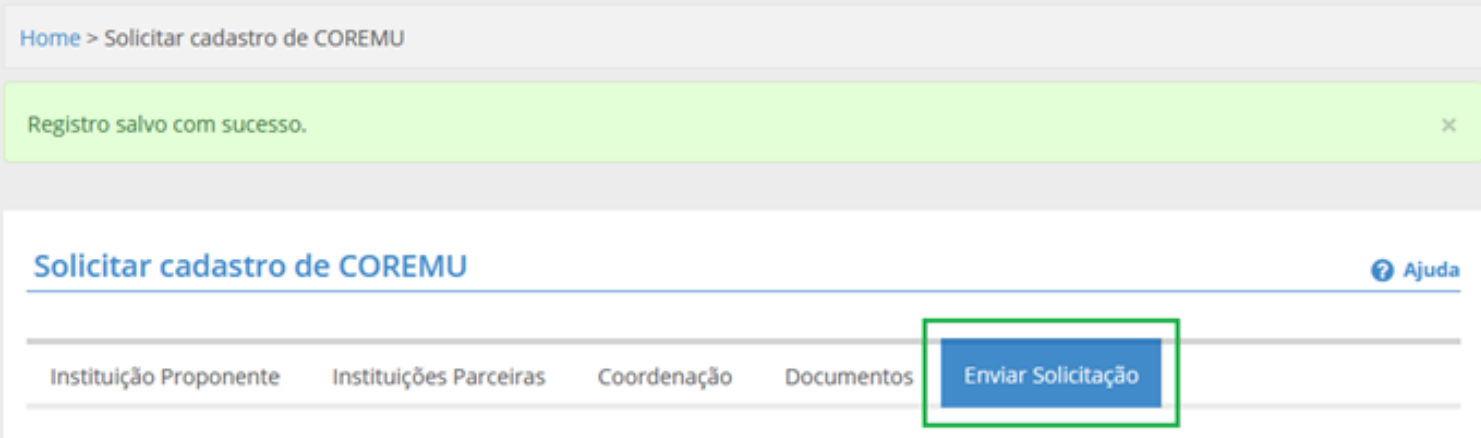

**PARABÉNS !**

#### **O CADASTRO DA COREMU FOI REALIZADO COM SUCESSO**

## **AGUARDE A CONFIRMAÇÃO DE ACESSO QUE SERÁ ENVIADO PARA O E-MAIL CADASTRADO.**

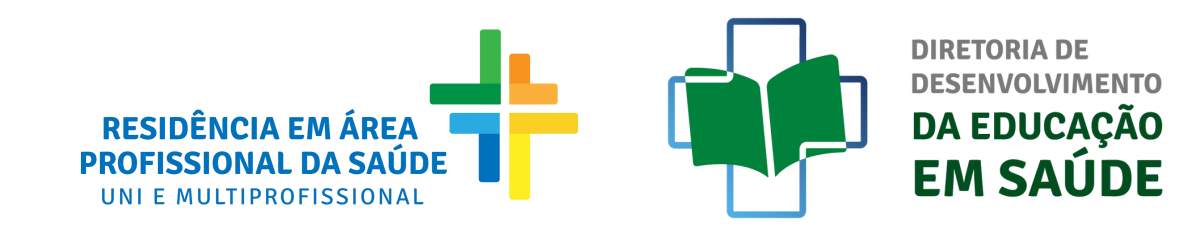